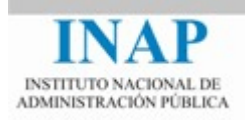

# Curso online: **Instalación, Configuración y Administración de Apache + Tomcat**

## **Módulo 2. Apache Web Server**

# **Capítulo 4. Instalación de Apache Web Server - Actividad 4 - Prácticas**

**Autores** 

Janine García Morera Alexandra López de la Oliva Portugués Julio Villena Román

Octubre de 2014

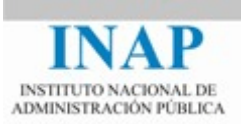

## **PRÁCTICAS**

#### **1. Instalación del servidor web Apache**

Ahora vamos a ponernos manos a la obra, vamos a instalar Apache. Para ello sigue los pasos indicados en el bloque de teoría. Puedes elegir el sistema que prefieras, Windows o una distribución de Unix, o si te ves con fuerza, ambos.

Una vez instalado, verifica la instalación. Escribe en el navegador el nombre del servidor para realizarle una petición (ej. http://localhost).

A continuación, prueba a arrancar y parar el servidor:

- En Windows:
	- $\rightarrow$  Primero prueba a arrancarlo como aplicación de consola desde CMD, utilizando el comando httpd. Podrás comprobar que al salirte o dar (Control-C). Se detiene.
	- $\rightarrow$  A continuación, prueba a arrancar y parar Apache como servicio (manera recomendada). Lo puedes hacer desde la consola (como Administrador) o de manera más gráfica con el ejecutable ApacheMonitor (C:/Apache24/bin). Si lo dejas arrancado e incluso reinicias el ordenador puedes comprobar que el servicio sigue corriendo.
- $\triangleright$  En Unix:
	- Arranca el servicio con el script apachectl**.**

Haz un post corto en el foro de actividades con tus impresiones. Comenta si has tenido alguna dificultad, si has instalado otra versión o cualquier aspecto que consideres conveniente.

#### **2. Identificador del proceso**

El identificador del proceso que se crea al ejecutar Apache se almacena por defecto en {servidor}/logs/httpd.pid (aunque esta ubicación se puede modificar con la directiva PidFile).

Observa cómo se crea y se destruye este fichero al arrancar y detener Apache. Además si lo abres verás cómo cambia el identificador cada vez que lo arrancas.

#### **3. Parámetros del ejecutable httpd**

Ahora que ya tenemos Apache instalado vamos a comprobar los distintos parámetros del ejecutable httpd (directorio bin). Puede verse la lista de opciones con el comando httpd –h.

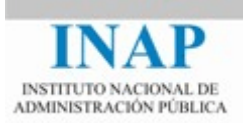

Toda la información está además disponible en la documentación de Apache: [<httpd.apache.org/docs/current/es/programs/httpd.html>](http://httpd.apache.org/docs/current/es/programs/httpd.html).

Detenerse especialmente en los parámetros **–l**, **-L** , **-M** y **–t**.

#### **4. Compilación estática y dinámica de módulos**

Si se dispone la posibilidad de realizar la compilación de Apache sobre Unix:

- Realizar distintas configuraciones de prueba compilando módulos de forma estática y de forma dinámica. Probar, por ejemplo, con el módulo mod\_proxy.
- $\triangleright$  Observar las diferencias entre los ejecutables generados y los módulos compilados con el comando  $h$ ttpd  $-1$ .

#### **5. Escuchando en otro puerto.**

Apache usa por defecto el puerto 80. Ahora, vamos a cambiarlo para que escuche en otro puerto. Una vez instalado Apache se puede modificar su configuración desde el fichero httpd.conf, por defecto, en el directorio conf/. Ábrelo y busca la directiva Listen. Modifica su valor por 8000.

Ahora vuelve a arrancar el servicio (recuerda comprobar antes que la sintaxis del fichero httpd.conf es correcta).

Una vez arrancando, vuelva a escribir en el navegador el nombre del servidor ¿Qué ocurre? Al no indicar el puerto en la petición se asume por defecto que es al puerto 80. Al haberlo cambiado deberemos indicarlo en la petición (ej. [http://localhost:8000](http://localhost:8000/)).

Al acabar de hacer la prueba, vuelve a dejar el servidor escuchando en el puerto 80.